## **CorelDRAW X7 shortcuts v.1.0 http://artalbum.org.ua/**

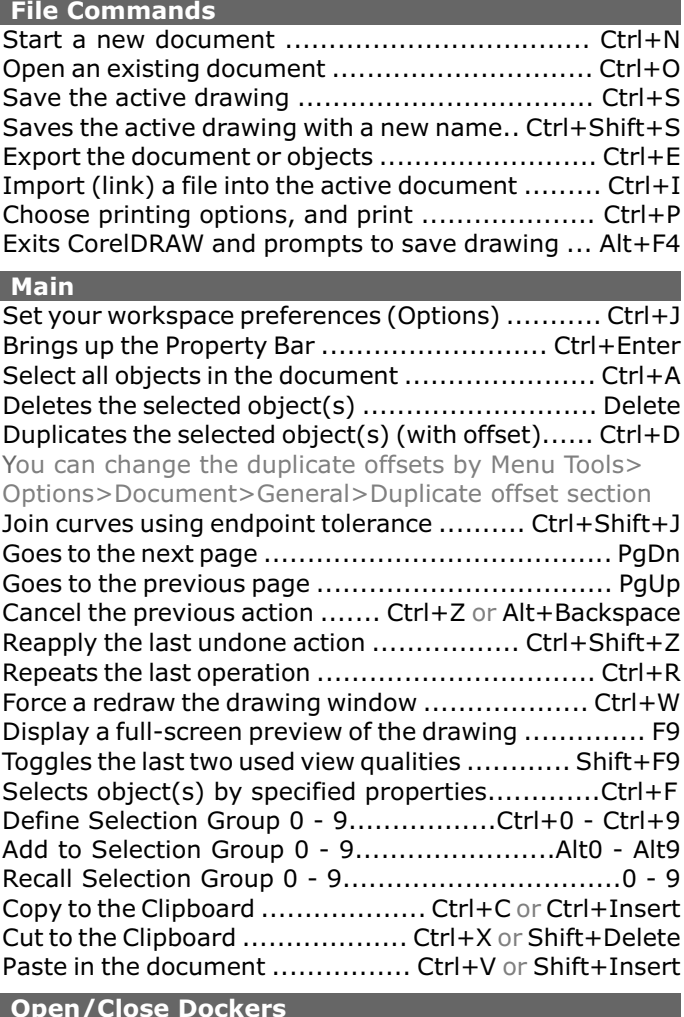

### **Open/Close Dockers**

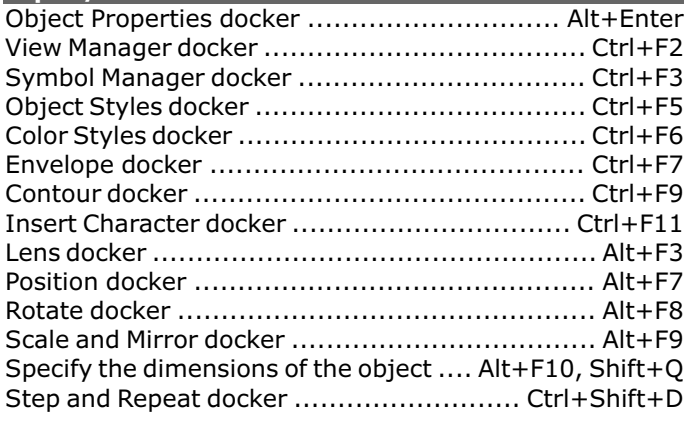

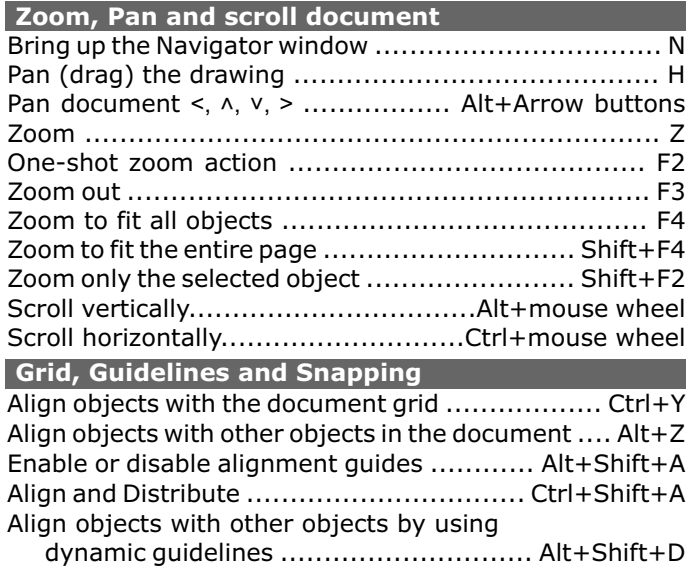

### **Toolbox Tool Selection**<br>**I** Artistic Media tool. A

Artistic Media tool. Add artistic brush, spray and calligraphic effects by using freehand strokes.

- F7 Ellipse tool. Draw circles and ellipses by dragging in the drawing window. Double-click the tool opens the Ellipse tool page of the Options dialog.
- X Eraser tool. Remove unwanted areas in a drawing. Double-click the tool opens the Eraser tool page of the Options dialog.
- F5 Freehand tool. Draw curves and straight line segments. Double-click the tool opens the Freehand/Bezier tool page of the Options dialog.
- D Draw a grid tool. Draw a grid. Double-click the tool opens the Graph Paper tool page of the Options dialog.
- H Pan tool. Drag hidden areas of a drawing into view without changing the zoom level.
- G Interactive Fill tool. Dynamically apply the current fill to an object in the drawing window.
- M Mesh Fill tool. Fill an object by blending multiple colors or shades arranged over a mesh grid.
- F11 Fountain fill. Fill an object with a gradient of colors or shades in fountain fill dialog.
- Shift+F11 Uniform fill. Choose a solid fill color by using color palettes, color viewers, color harmonies or color blends.
- Y Polygon tool. Draw polygons by dragging in the drawing window.
- F6 Rectangle tool. Draw squares and rectangles by dragging in the drawing window.
- F10 Shape tool. Edit a curve object or text character by manipulating nodes. Double-clicking the tool selects all nodes on the selected object. Hold [Alt]+[Shift] to activate marquee-style node selecting.
- Shift+S Smart drawing tool. Convert freehand strokes to basic shapes or smoothed curves. Hold [Shift] while sketching to erase the shape or line from the last point drawn only.
- A Spiral tool. Draw symmetrical and logarithmic spirals. Double-clicking opens the Toolbox tab of the Options dialog.
- F8 Text tool. Adds and edit paragraph and artistic text. Click on the page to add Artistic Text. Click and drag to add Paragraph Text.
- Shift Toggles between Eyedropper and Paintbucket tools while either is selected.
- Space Toggles between the current tool and the Pick tool.
- Ctrl+Space The same but in the text editing mode.

### **Curve Editing**

Convert the selected object to a curve ................ Ctrl+Q Toggle the selected nodes between cusp and smooth .... C Toggle the selected nodes between a line and curve segment ........... L Toggle the selected nodes between smooth and symmetrical ........... S **Fill and Effects Dialogs**

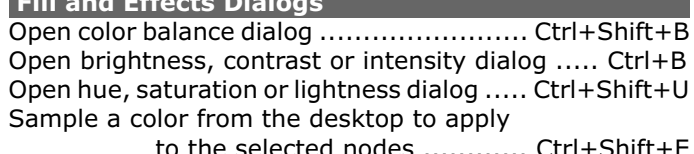

the selected nodes ............ Ctrl+Shift+E

### **Table editing** Merge cells into one cell ................................... Ctrl+M Delete the selected table .................................. Delete Also the Text relative commands are valid

# CorelDRAW X7 shortcuts v.1.0 **All http://artalbum.org.ua/**

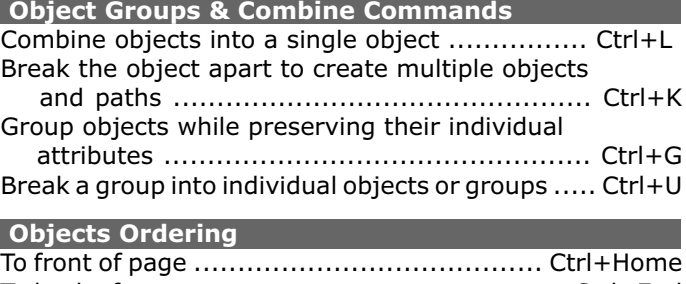

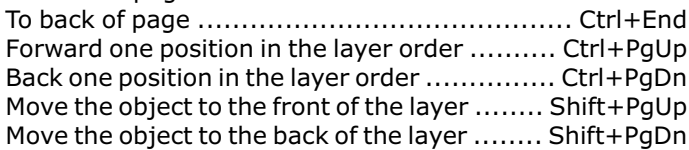

#### **Align Commands**

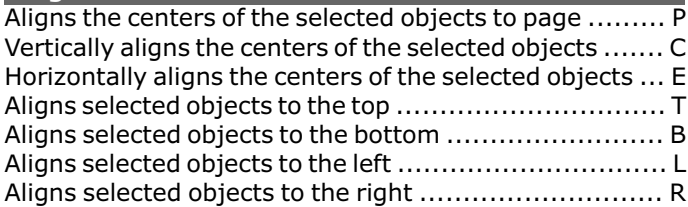

### **Distribute Commands**

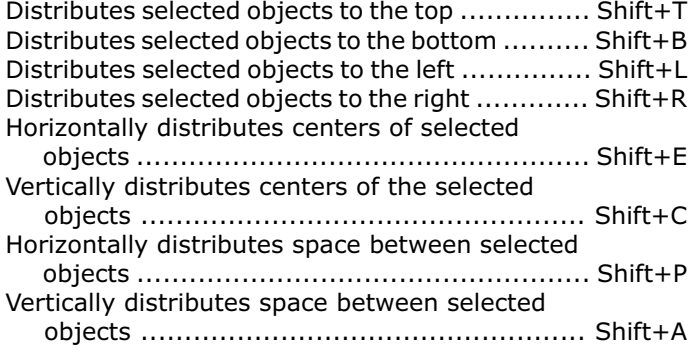

### **Object nudge commands**

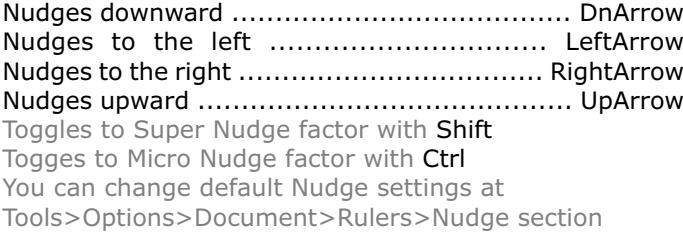

### **Anchor editing**

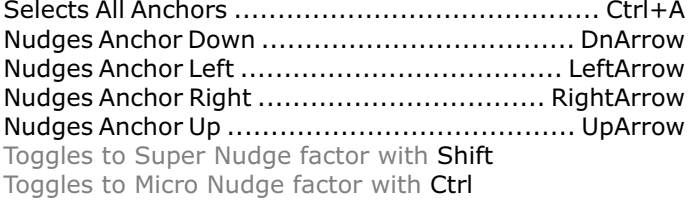

### **Object Outline Pen**

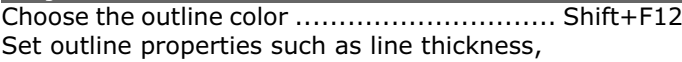

corner shape, and arrow type ............................ F12 Convert an outline to an object ................. Ctrl+Shift+Q

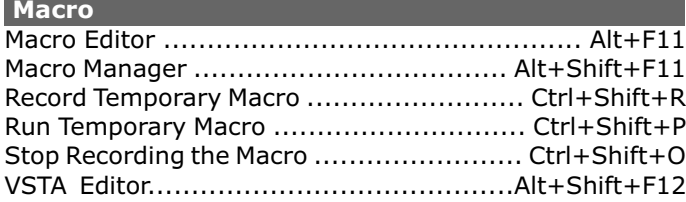

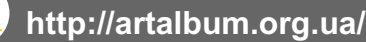

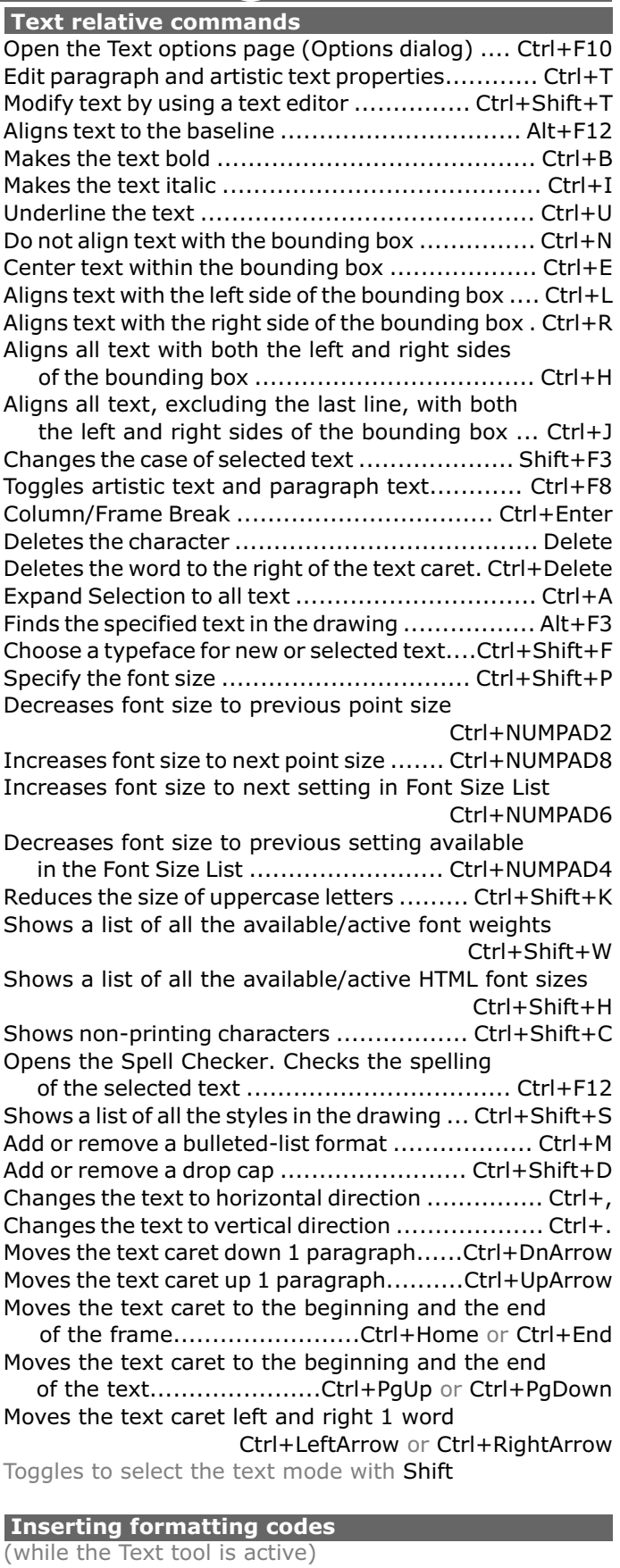

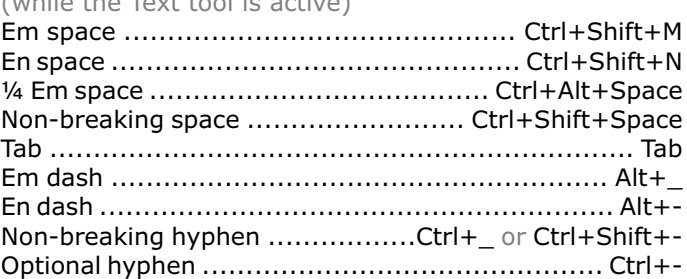